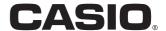

### User's Manual

# SE-G1

### Electronic Cash Register

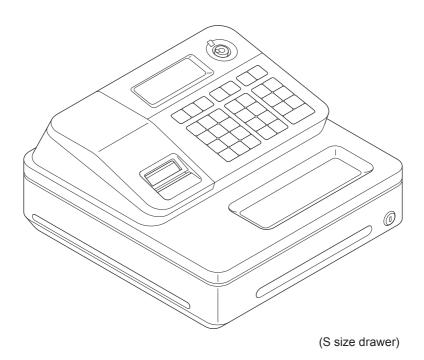

#### Introduction

Thank you very much for purchasing this CASIO electronic cash register. START-UP is QUICK and EASY!

For the basic settings of your cash register, please see "Quick Start Guide".

#### **Original Carton/Package**

If for any reason, this product is to be returned to the store where purchased, it must be packed in the original carton/package.

#### Location

Locate the Cash register on a flat, stable surface, away from heaters or areas exposed to direct sunlight, humidity or dust.

#### **Power Supply**

Your cash register is designed to operate on standard household current (120 V, 220 V, 230 V, 240 V; 50/60 Hz). Do not overload the outlet by plugging in too many appliances.

#### Cleaning

Clean the cash register exterior with a soft cloth which has been moistened with a solution of a mild neutral detergent and water, and wrung out. Be sure that the cloth is thoroughly wrung out to avoid damage to the printer. Never use paint thinner, benzene, or other volatile solvents.

The mains plug on this equipment must be used to disconnect mains power. Please ensure that the socket outlet is installed near the equipment and shall be easily accessible.

# What would you like to do with your cash register?

| To use the cash register safely                                       | E-4                          |
|-----------------------------------------------------------------------|------------------------------|
| Precautions for Use                                                   | E-7                          |
| To use the cash register's basic function.  To Program basic settings |                              |
| To use the cash register's basic functions  To print sales reports    |                              |
|                                                                       |                              |
| Useful features                                                       | E-31                         |
| Useful features  Various programming                                  |                              |
| Various programming Various operations                                | E-33<br>E-57                 |
| Various programming                                                   | E-33<br>E-57                 |
| Various programming Various operations                                | E-33<br>E-57<br>E-64         |
| Various programming  Various operations  Other operations             | E-33<br>E-57<br>E-64<br>E-70 |

### To use the cash register safely

- Congratulations upon your selection of this CASIO product. Be sure to read the following safety precautions before using it for the first time. After reading this guide, keep it close at hand for easy reference.
- Please pay due attention to the following symbols to help you use the product safely and properly and to avoid any personal injury or damage to the product.

| <b>⚠</b> Danger | If this symbol is ignored and the product consequently misused, it can result in serious personal injury and/or death.   |
|-----------------|----------------------------------------------------------------------------------------------------|
| ⚠Warning        | If this symbol is ignored and the product consequently misused, it may result in serious personal injury and/or death.   |
| 1               | If this symbol is ignored and the product consequently misused, it may result in personal injury and/or property damage. |

The figures in this manual have the following meanings.

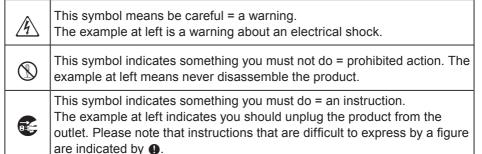

### **^**Danger

If liquid that leaked from a battery gets in your eye, on your skin or clothes, deal with it immediately as follows.

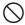

- 1. Immediately rinse it off with lots of water.
- Immediately get medical treatment.Failing to act may result in a rash or loss of sight.

### **!**Warning

#### Handling the register

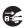

 Should the register malfunction, start to emit smoke or a strange odor, or otherwise behave abnormally, immediately shut down the power and unplug the AC plug from the power outlet. Continued use creates the danger of fire and electric shock. Contact CASIO service representative.

### To use the cash register safely

### **Marning**

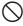

 Do not place containers of liquids near the register and do not allow any foreign matter to get into it. Should water or other foreign matter get into the register, immediately shut down the power and unplug the AC plug from the power outlet. Continued use creates the danger of short circuit, fire and electric shock. Contact CASIO service representative.

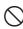

Should you drop the register and damage it, immediately shut down the
power and unplug the AC plug from the power outlet. Continued use
creates the danger of short circuit, fire and electric shock.
Attempting to repair the register yourself is extremely dangerous.
Contact CASIO service representative.

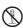

 Never try to take the register apart or modify it in any way. High-voltage components inside the register create the danger of fire and electric shock. Contact CASIO service representative for all repair and maintenance.

#### Power plug and AC outlet

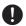

 Use only a proper AC electric outlet. Use of an outlet with a different voltage from the rating creates the danger of malfunction, fire, and electric shock. Overloading an electric outlet creates the danger of overheating and fire.

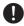

 Make sure the power plug is inserted as far as it will go. Loose plugs create the danger of electric shock, overheating, and fire.
 Do not use the register if the plug is damaged. Never connect to a power outlet that is loose.

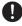

 Use a dry cloth to periodically wipe off any dust built up on the prongs of the plug. Humidity can cause poor insulation and create the danger of electric shock and fire if dust stays on the prongs.

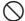

Do not allow the power cord or plug to become damaged, and never try
to modify them in any way. Continued use of a damaged power cord
can cause deterioration of the insulation, exposure of internal wiring,
and short circuit, which creates the danger of electric shock and fire.
Contact CASIO service representative whenever the power cord or
plug requires repair or maintenance.

### **A**Caution

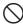

 Do not place the register on an unstable or uneven surface. Doing so can cause the register - especially when the drawer is open - to fall, creating the danger of malfunction, fire, and electric shock.

### To use the cash register safely

### **A**Caution

#### Do not place the register in the following areas.

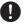

- Areas where the register will be subject to large amounts of humidity or dust, or directly exposed to hot or cold air.
- Areas exposed to direct sunlight, in a close motor vehicle, or any other area subject to very high temperatures.

The above conditions can cause malfunction, which creates the danger of fire.

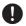

 Do not overlay bend the power cord, do not allow it to be caught between desks or other furniture, and never place heavy objects on top of the power cord. Doing so can cause short circuit or breaking of the power cord, creating the danger of fire and electric shock.

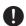

 Be sure to grasp the plug when unplugging the power cord from the wall outlet. Pulling on the cord can damage it, break the wiring, or cause short, creating the danger of fire and electric shock.

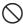

 Never touch the plug while your hands are wet. Doing so creates the danger of electric shock. Pulling on the cord can damage it, break the wiring, or cause short, creating the danger of fire and electric shock.

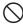

 At least once a year, unplug the power plug and use a dry cloth or vacuum cleaner to clear dust from the area around the prongs of the power plug.

Never use detergent to clean the power cord, especially power plug.

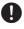

 Keep small parts out of the reach of small children to make sure it is not swallowed accidentally.

#### Only use the specified batteries.

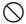

- Do not disassemble, modify or short-circuit them.
- Do not put them in fire or water or heat them.
- Do not mix new and old batteries or different types of batteries.
- · Orient the terminals +- correctly.
- Remove the batteries if the system will not be used for a long time.
- After batteries are spent, dispose of them as per local regulations.
- Do not try to recharge dry cell batteries.

#### Disposing of batteries:

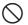

 Make sure that you dispose of used batteries in accordance with the rules and regulations in your local area.

#### **Precautions for Use**

#### When the cash drawer does not open!

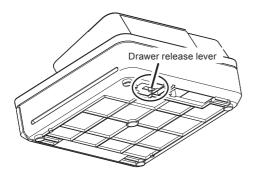

In case of power failure or the machine is in malfunction, the cash drawer does not open automatically. Even in these cases, you can open the cash drawer by pulling drawer release lever (see below).

#### Important!

The drawer will not open, if it is locked with a drawer lock key.

#### About drawer hook

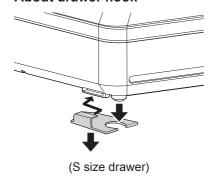

Drawer hook prevents the cash register from falling caused by weight of coins.

Insert the drawer hook in the ditch of the drawer. Peel the release paper from the drawer hook and stick the drawer on the place where the register is installed.

As it may cause a malfunction of the drawer, please do not put coins and bills in the drawer excessively.

#### **Precautions for Use**

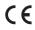

Manufacturer: CASIO COMPUTER CO., LTD.

6-2, Hon-machi 1-chome, Shibuya-ku, Tokyo 151-8543, Japan Responsible within the European Union:CASIO EUROPE GmbH CASIO-Platz 1, 22848 Norderstedt, Germany

Please keep all information for future reference.

The declaration of conformity may be consulted at http://world.casio.com/

Laite on liitettävä suojamaadoituskostkettimilla vaurstettuun pistorasiaan Apparatet må tilkoples jordet stikkontakt Apparaten skall anslutas till jordat nätuttag.

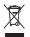

This mark applies in EU countries only.

This product is also designed for IT power distribution system with phase-to-phase voltage 230 V.

The main plug on this equipment must be used to disconnect mains power. Please ensure that the socket outlet is installed near the equipment and shall be easily accessible.

#### WARNING

THIS IS A CLASS A PRODUCT. IN A DOMESTIC ENVIRONMENT THIS PRODUCT MAY CAUSE RADIO INTERFERENCE IN WHICH CASE THE USER MAY BE REQUIRED TO TAKE ADEQUATE MEASURES.

### GUIDELINES LAID DOWN BY FCC RULES FOR USE OF THE UNIT IN THE U.S.A. (Not applicable to other areas)

**WARNING:** This equipment has been tested and found to comply with the limits for a Class A digital device, pursuant to Part 15 of the FCC Rules. These limits are designed to provide reasonable protection against harmful interference when the equipment is operated in a commercial environment. This equipment generates, uses, and can radiate radio frequency energy and, if not installed and used in accordance with the instruction manual, may cause harmful interference to radio communications. Operation of this equipment in a residential area is likely to cause harmful interference in which case the user will be required to correct the interference at his own expense.

**FCC WARNING:** Changes or modifications not expressly approved by the party responsible for compliance could void the user's authority to operate the equipment.

| To Program basic settings                               | E-10         |
|---------------------------------------------------------|--------------|
| To issue receipts                                       | E-10         |
| To select date format and ADD mode                      | E-11         |
| To set add-in tax rate on departments                   | E-12         |
| To accept two kinds of currencies (local currency and E | Euro) . E-13 |
| To set exchange rate                                    | E-14         |
| To set the register to accept Euro only                 | E-14         |
| To set the register to comply with Australian GST       | E-15         |
| To use the cash register's basic functions              | E-16         |
| To open the cash drawer without any transaction         | E-16         |
| Basic registration                                      | E-16         |
| To register multiple quantity of the same item          | E-18         |
| To sell items on charge                                 | E-19         |
| To sell items in cash and charge (split sales)          | E-20         |
| To sell items by cash and check (split sales)           | E-21         |
| To correct erroneous inputs                             | E-22         |
| To sell items in foreign currency                       | E-25         |
| To print sales reports                                  | E-27         |
| To print daily management report                        | E-27         |
| To obtain periodic reports                              | E-30         |

#### To Program basic settings

This section describes the fundamental programming for basic operations.

#### **■**To issue receipts

Instead of recording on journal paper, you can issue receipts.

- **1** Remove the printer cover by lifting up.
- **2** Lift the take up reel and cut the paper.
- **3** Replace the printer cover.
- **4** Turn the Mode switch to **PGM** position. "P" appears on the display.
- **5** Press **1** SUB to set the cash register in program mode.
- **6** Press **1** CH to set the register in "Receipt" mode. Now your cash register issues receipts.

NOTE If you wish to restore the register to "Journal" mode, press 0 cm in step 6.

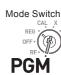

#### ■To select date format and ADD mode

You can select the date format and ADD mode to suit the system in your country.

Please note that this program is effective only after the initialization (setting date and time).

# Mode Switch REG OFF RF PGM

#### Step

# 1 Enter 3 then press [SUB] to set the cash register in program mode.

- **2** Enter "0122" then press [SUB] key. "0122" is the program code for setting date format and ADD mode.
- 3 Referring the following tables A and B, enter your selection and press \_\_ ca/AMT | key. The first digit A sets the date format and second digit B sets ADD mode. The example on the right is for setting date format Month, Day, Year and ADD mode 0.
- **4** Press SUB to complete the setting.

#### Operation

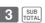

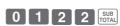

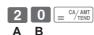

SUB

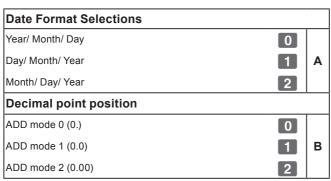

The default settings: 1 2

Namely, Day/Month/Year and ADD mode 2 (0.00).

#### ■To set add-in tax rate on departments

You can set add-in tax rates on each department (see the note below for departments).

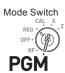

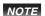

If you wish to set flat tax rate, please see "To set tax tables and rounding system" on page E-44.

#### Sample Operation

| Dept.     | Add-in tax rate |
|-----------|-----------------|
| 01 and 03 | 8%              |
| 05        | 5.5%            |

#### Step

#### Operation

- 1 Enter 11 then press SUB key to set the register in the program mode.
- TAX PGM
- **2** Press [TAX] to set the register in the tax program mode.
- **3** Enter tax rate then press corresponding Dept. key. The example on the right is for setting 8% add-in tax on Depts. 1 and 3.
- **4** Repeat the step 3 for another department. The example on the right is for setting 5.5% on Dept. 5.
- **5** Press sub key to complete the settings.

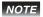

- If you set incorrect tax rate on a department, enter then press corresponding department. Press will key to escape from the setting then start from the beginning.
- · Department is used for categorizing items. For example, Dept. 01 for fruits, Dept. 02 for vegetables, Dept. 03 for canned fruits etc.
- The tax amount and the sales amount without tax will be printed on Read (X) or Reset (Z) reports. See "Daily read/reset report" on page E-28.
- You can set add-in tax rates on Dept. 9 through 24 using key. See "Basic registration" on page E-16.

#### **Further operations:**

• "To set tax tables and rounding system" on page E-44.

#### ■To accept two kinds of currencies (local currency and Euro)

Mode Switch PGM

This program sets the register to print Euro and local currency on journals or receipts.

#### Step Operation 1 Enter 3 then press SUB key to set the register in the program mode. **2** Enter "2422" then press [SUB | Key. "2422" is the program code for setting currencies and is necessary to input before actual settings. 3 **3** Referring the table **A** described below, select the currency mainly used, and also the cur-(A) rency of total amount printed on journals or receipts. Then press = CA/AMT key The example on the right sets the main currency is Euro and total amount is printed in both Euro and the local currency. SUB **4** Press [SUB] key to end the currency setting. Main currency is local and printing total amount in local currency 0. 0 Main currency is Euro and printing total amount in Euro. A Main currency is local and printing total amount in both Euro and local. Main currency is Euro and printing total amount in both Euro and local. 3

The default settings: 2

NOTE

To obtain the result of the above setting, you need to set the exchange rate. See the next page.

#### ■To set exchange rate

By setting the exchange rate, the register performs conversion calculations between the local currency and Euro.

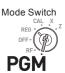

#### Step

1 Enter 1 then press [SUB] key to set the register in the program mode.

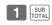

Operation

**2** Enter the exchange rate against Euro then press PO key. The example on the right is for setting DM 1.95 against 1 Euro.

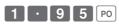

 $\boldsymbol{3} \text{ Press }_{\text{\tiny TOTAL}}^{\text{\tiny SUB}}$  key to complete the program.

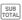

#### ■To set the register to accept Euro only

By the following program, the register is set to accept only Euro currency.

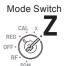

#### Step Operation

**1** Turn the Mode switch to Z position.

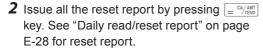

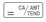

**3** Press **1 0** = CA/ANT to clear the periodical report. See "To obtain periodic reports" on page E-30 for periodical report.

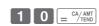

4 Enter 0 1 0 7 2 0 0 2 then press we key. "010172002" is the special program code for restricting transactions to Euro only.

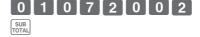

**5** Press  $= \frac{CA/AMT}{TEND}$  to complete the program.

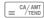

#### ■To set the register to comply with Australian GST

By the following setting, the register calculates Australian GST (the Goods and Service Tax).

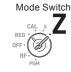

Step

- **1** Turn the Mode switch to Z position.
- 2 Enter 0 1 0 1 2 0 0 1 then press SUB key. "01012001" is the special program code for Australian GST setting.
- **3** Press = CA/AMT | key to complete the program. If you wish to cancel the program, press TOTAL key instead of CA/AMT | key.

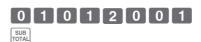

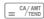

Operation

#### To use the cash register's basic functions

This section explains the fundamental operations of the cash register. For further usages, please see the pages referred in each operation.

#### ■To open the cash drawer without any transaction

You can use this feature for changing money etc.

Mode Switch

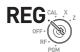

#### Step Operation

1 Just press key.

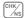

The cash drawer opens without any registration.

#### ■Basic registration

You can register items in corresponding Dept. (department)

#### **Sample Operation**

| Unit Price           | •1.00 | •2.00 | •0.30 |
|----------------------|-------|-------|-------|
| Quantity             | 1     | 1     | 1     |
| Dept.                | 2     | 13    | 21    |
| Tendered cash amount | •5.00 |       |       |

#### Step Op

- **1** Enter 100 then [-2] key.
  - •1.00 has been registered in Dept. 2.
- **2** Press before entering the unit price.
  - •2.00 is registered in Dept. 13.

Depts. 9 through 24 are selected by the combination of and +1 through 8 keys.

- **3** Press key twice before inputting the unit price then **5** key.
  - •0.30 is registered in Dept. 21

Pressing key twice and 1 through keys assign Depts. 17 through 24.

Continues to the next page. →

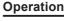

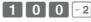

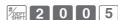

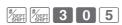

#### Step

**4** Press SUB key.

The subtotal amount will be displayed.

**5** Input tendered cash amount then press = CA/AMT key.

If received amount is more than the subtotal amount, the amount of change will be displayed and printed.

#### Operation

SUB

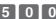

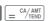

#### **Printout**

| DEPT13       ·2.00         DEPT21       ·0.30         TOTAL       ·3.30       — Subtotal         CASH       ·5.00       — Cash Amount Tendered | 21-01-2013<br>REG                 | 09:00<br>0002                    |  |
|----------------------------------------------------------------------------------------------------|-----------------------------------|----------------------------------|--|
| CHANGE · 1.70 ⊢ Change                                                                                                    | DEPT13<br>DEPT21<br>TOTAL<br>CASH | ·2.00<br>·0.30<br>·3.30<br>·5.00 |  |

#### **Further operations:**

- "To give discount or premium" on page E-68.
- "To set a unit price in a department key" on page E-33.
- "To set PLU unit price" on page E-42.
- "To link PLUs to departments" on page E-43.

#### ■To register multiple quantity of the same item

Mode Switch

You can register multiple quantity of items in a department by pressing Dept. key repeatedly or using  $\searrow$  key.

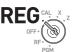

#### **Sample Operation**

| Unit Price | •1.00 | •1.35 |
|------------|-------|-------|
| Quantity   | 2     | 3     |
| Dept.      | 2     | 3     |

#### Step

#### Operation

- **1** Input the unit price then Dept. key. One piece of an item is registered in the department.
- 1 0 0 -2
- 2 Press the same Dept. key again.
  Every time you press the Dept. key, the item is registered in the department.
- 2
- **3** Input the number of quantity then press the multiplication key.
- 3 ×/DATE
- **4** Input the unit price of the item. In this example, three pieces of •1.35 items are registered.
- 1 3 5 × 3
- **5** Complete the transaction by pressing sub and subject to the transaction by pressing subject to the transaction by pressing subject to the transaction by the transaction by the transaction by the transaction by
- TOTAL = CA/AMT

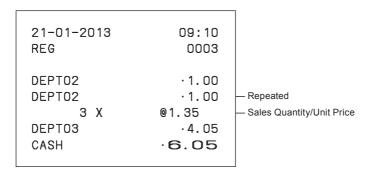

#### ■To sell items on charge

Instead of cash, you can register charge sales.

Mode Switch

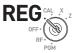

#### **Sample Operation**

| Unit Price | •1.00 | •2.00 |
|------------|-------|-------|
| Quantity   | 1     | 1     |
| Dept.      | 1     | 2     |

#### Step

- **1** Register the sold items in corresponding Dept. The example on the right is for registering •1.00 in Dept. 1.
- **2** The example on the right is to registering •2.00 in Dept. 2.
- **3** Press subtotal key to display the total amount.
- **4** Press CH key instead of  $= \frac{\text{CA}/\text{AMT}}{\text{TEND}}$  key.

#### Operation

- 1 0 0 + 1
- 2 0 0 2
- SUB TOTAL

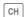

#### **Printout**

- Charge sales

#### ■To sell items in cash and charge (split sales)

You can sell items partially on cash and the rest on charge.

The total amount of the following example is •9.00 and the payment is made •5.00 in cash and •4.00 on charge.

#### Mode Switch

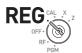

#### **Sample Operation**

| Unit Price           | •2.00 | •3.00 | •4.00 |
|----------------------|-------|-------|-------|
| Quantity             | 1     | 1     | 1     |
| Dept.                | 1     | 2     | 1     |
| Tendered cash amount | •5.00 |       |       |

#### Step

- Operation
- 1 Register the items in corresponding department by inputting unit prices and Dept. keys.
- 2 Inputting •3.00 in Dept. 2.
- 3 Inputting •4.00 in Dept. 1.
- **4** Press Sub key to display the total sales amount.
- **5** Enter the amount paid in cash then = CA/AMT = CA/AMT key. The display shows the balance amount.
- **6** Press CH key to pay the rest of the amount on charge.

Continues to the next page. →

0 0 + 1

- 3 0 0 -2
- 0 0 + 1

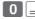

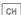

#### **Printout**

| 21-01-2013<br>REG                      | 09:50<br>0007                                      |                                         |
|----------------------------------------|----------------------------------------------------|-----------------------------------------|
| DEPT01 DEPT02 DEPT01 TOTAL CASH CHARGE | ·2.00<br>·3.00<br>·4.00<br>·9.00<br>·5.00<br>·4.00 | — Tendered Cash amount — Charged amount |

#### ■To sell items by cash and check (split sales)

The following example is for paying •20.00 in cash and the rest by check.

Mode Switch

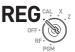

#### **Sample Operation**

| Unit Price           | •30.00 | •25.00 |
|----------------------|--------|--------|
| Quantity             | 1      | 1      |
| Dept.                | 2      | 3      |
| Tendered cash amount | •20    | .00    |
| Paid by check        | •35.00 |        |

#### Step

- 1 Register sold items by entering unit prices and Dept. keys.
- **2** Press [SUB]. The display indicates the total amount.
- **3** Enter tendered cash amount then press = CA/AMT]. The display shows the balance due.
- 4 Pressing registers as the rest of the amount paid by a check.

Continues to the next page. →

#### Operation

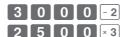

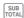

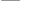

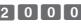

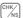

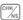

#### **Printout**

|                                            |                                                | -                                         |
|--------------------------------------------|------------------------------------------------|-------------------------------------------|
| 21-01-2013<br>REG                          | 14:10<br>0026                                  |                                           |
| DEPTO2<br>DEPTO3<br>TOTAL<br>CASH<br>CHECK | ·30.00<br>·25.00<br>·55.00<br>·20.00<br>·35.00 | — Tendered Cash amount<br>— Paid by check |
|                                            |                                                |                                           |

#### **■**To correct erroneous inputs

There are two ways to correct wrong inputs one is for correcting numeral entries (before pressing Dept. key) and the other is correcting stored data (after Dept. key has been pressed).

Mode Switch

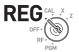

 Correction before pressing Dept. key Sample Operation

By mistake, entered unit price •4.00 instead of •1.00.

Step

Operation

- 1 Press [AC C] key after the wrong entry.
- 4 0 0 Ac C
- **2** Enter the correct unit price then press Dept. key.
- 1 0 0 +

**3** Finalize the transaction.

= CA/AMT

#### Correction after pressing Dept. key

Pressing Dept. key registers an item in the memory. The wey cancels wrong registrations in a department. The followings are examples to cancel incorrect registrations.

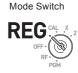

#### Sample Operation 1

Entered incorrect unit price •5.50 instead of •5.05 and pressed Dept. key.

#### Step

#### Operation

- **1** Wrong unit price •5.50 is registered in Dept. 1.
- 5 5 0 + 1
- **2** Press key to cancel the registration.
- ERR
- **3** Input the correct unit price •5.05 and press Dept. 1 key.
- 5 0 5 + 1

**4** Finalize the transaction.

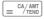

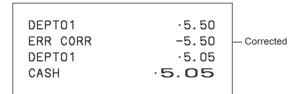

#### **Sample Operation 2**

Entered incorrect unit price •2.20 instead of •2.30 and pressed Dept. key in multiplication registration.

#### Step

an item.

# Inputting quantity and multiplication key. The example on the right is selling three pieces of

3 XDATE TIME

Operation

- 2 Incorrect unit price •2.20 has been registered in Dept. 2.
- 2 2 0 -2
- **3** Press to cancel the registration.
- ERR
- **4** Again input the quantity and the multiplication key.
- 3 X/DATE TIME
- **5** Input the correct unit price •2.30 and press Dept. key.
- 2 3 0 2

**6** Finalize the transaction.

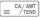

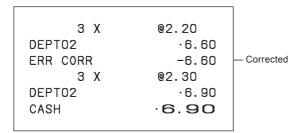

#### ■To sell items in foreign currency

After you set "To accept two kinds of currencies (local currency and Euro)" on page E-13, you can sell items in local currency and Euro with exchange rate calculations.

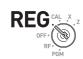

Mode Switch

#### **Sample Operation**

To sell three of unit price DM 2.00 items and the customer paid in Euro.

| Unit Price           | DM 2.00         |
|----------------------|-----------------|
| Quantity             | 3               |
| Dept.                | 1               |
| Cash amount tendered | €10.00          |
| Exchange rate        | €1.00 = DM 1.95 |
| Main currency        | Local (DM)      |
| Subtotal print       | Both currencies |

#### Step

#### Operation

1 Enter sold quantity and 🥍

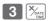

2 Input the unit price DM 2.00 and Dept. key.

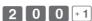

**3** Inputting Po before TOTAL calculates the sold amount in Euro. The display shows the amount in Euro with an "E".

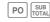

**4** Input the paid amount in Euro then Po. The display shows tendered amount in Euro with an "E".

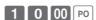

Pressing finalizes the transaction and the change in local currency (DM in this case) will be displayed and printed.

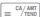

Continues to the next page. →

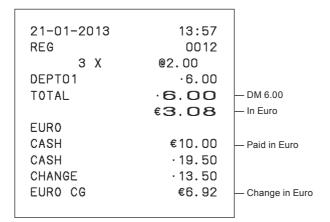

#### To print sales reports

This section describes to print sales data of transactions stored in the register.

#### ■To print daily management report

Flash report

Flash report prints summarized sales data of the present time.

Mode Switch

CAL

REG
OFF
RF
PGM

### <u>Step</u> <u>Operation</u>

**1** Turn the Mode switch to **X** and press The printer prints flash report.

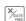

|                 |    |               | _                                        |
|-----------------|----|---------------|------------------------------------------|
| 21-01-2013<br>X |    | 16:50<br>0131 |                                          |
| FLAS            | зн | Χ             | — Read Symbol                            |
| GROSS TOTAL     | QΤ | 13            | <ul> <li>Gross Total Quantity</li> </ul> |
|                 |    | .340.85       | Gross Sales Amount                       |
| NET TOTAL       | No | 7             | NET Sales No. of Customers               |
|                 |    | .340.85       | — NET Sales Amount                       |
| CASH-INDW       |    | .217.85       | Cash Total in Drawer                     |
| CHARGE-INDW     |    | .73.00        | <ul> <li>Charged Amount</li> </ul>       |
| CHECK-INDW      |    | .50.00        | Check Total in Drawer                    |
|                 |    |               |                                          |

#### Daily read/reset report

At the end of the business day, you can print categorized and summarized results of the day. Reset report (Z) clears all the sales data whereas the data remains in memory by Read report (X).

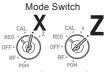

NOTE

Please do not perform the Reset report (Z) printing while your store is open. It clears all the sales data.

Step Operation

Turn the Mode switch to X or Z and press
\_\_CA/ANT | The printer prints Read (X) or Reset
(Z) report.

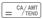

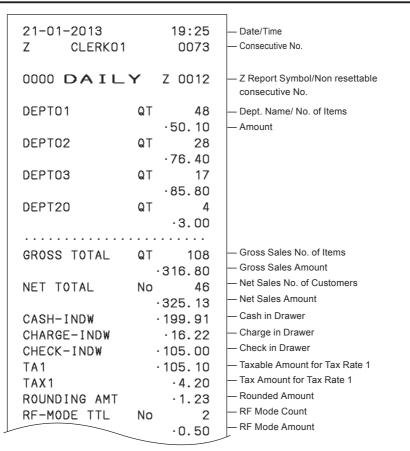

| CALCULATOR | No      | 3     | — No. of CA/ANT key operation in CAL mode                      |
|------------|---------|-------|----------------------------------------------------------------|
|            |         |       |                                                                |
| CASH       | No      | 44    | — Cash Sales Count                                             |
|            | . 20    | 03.91 | — Cash Sales Amount                                            |
| CHARGE     | No      | 3     | — Charge Sales Count                                           |
|            |         | 16.22 | — Charge Sales Amount                                          |
| CHECK      | No      | 2     | — Check Sales Count                                            |
|            | • 10    | 05.00 | — Check Sales Amount                                           |
| RA         |         | ·6.00 | — Received On Account Amount                                   |
| P0         |         | 10.00 | — Paid Out Amount                                              |
| _          |         | .0.50 | — Reduction Amount                                             |
| %-         |         | 0.66  | — Premium/Discount Amount                                      |
| ERR CORR   | No      | 21    | Error Correction Count                                         |
| NS         | No      | 12    | — No sale Count                                                |
|            |         |       |                                                                |
| CLERK01    |         | 25.13 | Clerk 1 Sales Amount (Refer to E-63     Cashier Assignment)    |
| GT .0,000  | ,832,72 | 1.20  | Non-resettable Grand Sales total (Printe only on RESET report) |

#### ■To obtain periodic reports

Apart from daily report, you can obtain periodic sales report. The register prints gross and net total sales data from the last periodic report. Namely, if you do this operation monthly, you can obtain monthly sales reports.

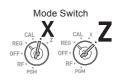

Step Operation

1 Enter the periodic report code "10" then press = CA/AMT key. Total quantities and amounts accumulated from the last periodic report will be printed.

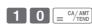

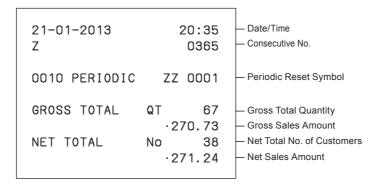

| Various programming                                          | E-33    |
|--------------------------------------------------------------|---------|
| To set a unit price in a department key                      |         |
| To set a rate on the percent key                             |         |
| To set a rounding calculation method and discount/pren       |         |
| settings on the percent key                                  |         |
| To change the settings on departments                        |         |
| To set general controls                                      |         |
| To set print controls                                        |         |
| To set X and Z reports print controls                        |         |
| To set PLU unit price                                        |         |
| To link PLUs to departments                                  |         |
| To set tax tables and rounding system                        |         |
| To change taxable statuses of departments                    |         |
| To change taxable status of the percent key                  |         |
| To change taxable status number of the minus key             |         |
| To set tax status print                                      |         |
| Character keyboard                                           |         |
| To program receipt messages                                  | E-51    |
| To read preset data other than PLU data                      |         |
| To read preset PLU data                                      |         |
| Various operations                                           | E-57    |
| To register items with preset unit price set in a department | entE-57 |
| To register single item sales                                |         |
| To transact by check                                         |         |
| To use PLU                                                   |         |
| To sell single item using PLU                                |         |
| To refund                                                    |         |
| To assign a cashier                                          |         |
| Other operations                                             |         |
| To display date and time                                     | E-64    |
| To adjust time                                               |         |
| To adjust date                                               |         |
| To pay out from the drawer                                   |         |
| To receive cash on account                                   |         |
| To register a reference number                               |         |

| -68 |
|-----|
|     |
| -70 |
| -70 |
| -70 |
| -72 |
| -73 |
| -73 |
| -74 |
| -74 |
| -75 |
|     |

#### Various programming

#### ■To set a unit price in a department key

You can preset unit prices in department keys so that you don't have to input a unit price before registering it in a department.

The following example is for presetting •2.00 in Dept. 1, •5.50 in Dept. 2, and •15.00 in Dept. 3.

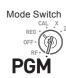

#### **Sample Operation**

| Unit Price | •2.00 | •5.50 | •15.00 |
|------------|-------|-------|--------|
| Dept.      | 1     | 2     | 3      |

#### Step

#### Operation

- **1** Press **1** weys. The register is ready to set unit prices in departments.
- 1 SUB TOTAL
- 2 Input the unit price then press corresponding Dept. key. •2.00 has been preset in Dept. 1.
- 2 0 0 + 1
- 3 You don't have to input the decimal point key.5.50 has been preset in Dept. 2
- 5 5 0 2
- **4** •15.00 has been preset in Dept. 3 by the operation on the right.
- 1 5 0 0 × 3
- **5** Press SUB to complete the settings.

#### SUB TOTAL

#### **Further operations:**

• "To register items with preset unit price set in a department" on page E-57.

#### ■To set a rate on the percent key

You can preset a percent rate on  $\chi$  key so that you don't have to input percent rate for discount sales. The following example is for setting 2.5% on the  $\chi$  key.

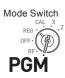

#### **Sample Operation**

| Discount rate | 2.5% |  |
|---------------|------|--|
|---------------|------|--|

#### <u>Step</u> Operation

- **1** Press **1** SuB to set the register in the program mode.
- 2 Input a percent rate you wish to set then press key.
- **3** Press [SUB] to complete the setting.

#### Operation

- 2 · 5 %

#### **Further operations:**

• "To give discount or premium" on page E-68.

#### ■To set a rounding calculation method and discount/ premium settings on the percent key

You can program rounding method on the percent key. Also you can assign the percent key to be used as discount or premium calculations. The following example sets the percent key to perform premium calculation with cutting off.

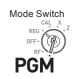

#### Step

- **1** Press **3** Sus to set the register in the program mode.
- 2 Refering the following table, choose the rounding method (A) and function (B) of the percent key then press [%].
- **3** Press SUB to complete the setting.

#### Operation

- 3 SUB TOTAL
- 1 1 % A B
- SUB

| Selections                         |   |  |
|------------------------------------|---|--|
| Roundings of percent calculations. |   |  |
| Round off (1.544=1.54; 1.545=1.55) |   |  |
| Cut off (1.544=1.54; 1.545=1.54)   |   |  |
| Round up (1.544=1.55; 1.545=1.55)  |   |  |
| Discount calculation (%–).         | B |  |
| Premium calculation (%+).          | В |  |

The default settings: 0 0

#### ■To change the settings on departments

You can program several settings such as restricting entry digits, prohibiting multiple item registration, etc. on each department.

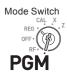

#### Sample Operation

|        |   |                  |   | Selections                          |   | -                           |
|--------|---|------------------|---|-------------------------------------|---|-----------------------------|
| Dept.1 | 0 | Normal Dept. (A) | 4 | Maximum entry digits 4 ( <b>B</b> ) | 1 | Single item sales Dept. (C) |
| Dept.2 | 1 | Minus Dept. (A)  | 5 | Maximum entry digits 5 ( <b>B</b> ) | 0 | Normal sales Dept. (C)      |

NOTE

- Minus Dept. is a department that entered unit prices are registered as minus price and is used for bottle return etc.
- Single item sales Dept. registers one item quickly just by pressing a Dept. key once and you don't need to press = CA/ANT key.

#### Step

# 1 Press 3 SUB to set the register in the setting mode.

**2** Enter your selection **A**, **B**, and **C** refering the following tables then press a Dept. key.

The example on the right is setting Dept. 1 as Normal Dept. (**A**) limiting 4 digits (**B**), and Single item sales Dept. (**C**).

Continues to the next page. →

#### Operation

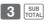

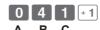

Step

Operation

**3** The example on the right is setting Dept. 2 as Minus Dept. (**A**) limiting 5 digits (**B**), and Normal sales Dept. (**C**).

1 5 0 -2 A B C

**4** Press sub to complete the settings.

SUB TOTAL

| Selections                                           |        |   |
|------------------------------------------------------|--------|---|
| Normal Dept.                                         | 0      | _ |
| Minus Dept.                                          | 1      | ^ |
| No limitation for manual price entry                 | 0      |   |
| Maximum digit of manual price entry (up to 7 digits) | 1 ~ 7  | В |
| Prohibit manual price entry                          | 8 or 9 |   |
| Normal sales Dept                                    | 0      |   |
| Single item Dept                                     | 1      |   |

The default settings: 0 0 0

### ■To set general controls

This program sets the general controls of the cash register such as allowing partial cash payment, resetting consecutive number after the Reset report (Z report) etc.

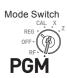

#### Step Operation

- Press 3 SUB to set the register in the setting mode.
- 3 SUB TOTAL
- **2** "0622" is the program code for general controls and is necessary to input before setting actual programming.
- 0 6 2 2 SUB TOTAL
- 3 Each digit of A to D corresponds to the settings of tables A to D described below. See the following description for the setting of "0022".
- 0 0 2 2 = CA/ANT A B C D
- **4** Press [SUB] to complete the settings.

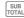

- **O** A ... Not limiting the last two digits of input amount to 00 or 50.
- B ... Not allowing minus subtotal value after using key and reset the consecutive number after Z report.
- **2** c ... Allowing split check tendering but not allowing split cash tendering, and not showing seconds on the display.
- Not limiting the last digit of numeral entry to 0 or 5, cashier has to enter her or his ID number before registrations, and 00 key is used as 000 key.

Continues to the next page. →

| S                                                                             | electio | ns |
|-------------------------------------------------------------------------------|---------|----|
| Limiting the last two digits of input amount to 00 and 50 for Danish rounding |         |    |
| No                                                                            | 0       | _  |
| Yes                                                                           | 2       | _  |

|                                               | S      | electio | ns |
|-----------------------------------------------|--------|---------|----|
| Reset the consecutive numbers after Z report. | per to |         |    |
| Allow minus subtotal after using key.         |        |         |    |
| No                                            | Yes    | 0       |    |
| NO                                            | No     | 2       | Р  |
| Yes                                           | Yes    | 4       | В  |
| 165                                           | No     | 6       |    |

| Selections                         |         |     |     |   |
|------------------------------------|---------|-----|-----|---|
| Time displays with                 | second. |     |     |   |
| Allow split cash amount tendered.  |         |     |     |   |
| Allow split check amount tendered. |         |     |     |   |
|                                    | Yes     | No  | 0   |   |
| Yes                                |         | Yes | [1] |   |
| res                                | No      | No  | 2   |   |
|                                    | NO      | Yes | 3   | С |
|                                    | Yes     | No  | 4   |   |
| No                                 | res     | Yes | 5   |   |
| NO                                 | No      | No  | 6   |   |
|                                    | INO     | Yes | 7   |   |

| Selections                                         |          |     |          |   |
|----------------------------------------------------|----------|-----|----------|---|
| Use the 00 key as                                  | a 000 ke | ÷y. |          |   |
| Cashier assignment<br>tems (sign on) is use        |          |     |          |   |
| Limit the last 1 digit of numeral entry to 0 or 5. |          |     |          |   |
|                                                    | No       | No  | 0        |   |
| No                                                 | NO       | Yes | 1        |   |
| No                                                 | Yes      | No  | 2        |   |
|                                                    | 165      | Yes | 3        | D |
|                                                    | No       | No  | 4        |   |
| Yes                                                | 140      | Yes | <b>5</b> |   |
| ies                                                | Yes      | No  | 6        |   |
|                                                    | 163      | Yes | 7        |   |

The default setting of ABCD is; 0 0 0

### ■To set print controls

This setting programs printing methods collectively such as printing time on receipts, or skipping item print on the journal etc.

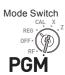

#### Step Operation

- 1 Press 3 SUB The register becomes ready for programming.
- **2** Enter "0522" then press [SUB]. "0522" is the program code for setting printing controls.
- **3** Referring the tables shown below, select your choice and enter the setting code and press = CA/AMT kev.
- **4** Press SUB to complete the settings.

- SUB
- 5 A ... Prints the total amount and prints on receipts.
- B ... Not compressed journal print.
- **C** ... Prints time on the receipt or journal.
- Skips item printing on the journal, prints subtotal and consecutive numbers on receipts or journals.

Continues to the next page. →

| Selections                                                       |   |   |   |
|------------------------------------------------------------------|---|---|---|
| Use the printer to print recei<br>Use the printer to print a jou |   |   |   |
| Print " <b>TOTAL</b> " line on receipts or journals              |   |   |   |
| No                                                               | J | 0 |   |
| No                                                               | R | 1 | ٨ |
| Yes                                                              | J | 4 | ^ |
| 165                                                              | R | 5 |   |

| Selection                   |  | ns |   |
|-----------------------------|--|----|---|
| Compressed journal printing |  |    |   |
| No                          |  | 0  | В |
| Yes                         |  | 1  | В |

| S                                         | electio | ns |
|-------------------------------------------|---------|----|
| Print the time on the receipt or journal. |         |    |
| Yes                                       | 0       | С  |
| No                                        | 4       |    |

|                                                                        |         | S     | electio | ons |
|------------------------------------------------------------------------|---------|-------|---------|-----|
| Print the consecutive the receipt and jour                             |         | er on |         |     |
| Print the subtotal or<br>receipt or journal wl<br>Subtotal Key is pres | hen the |       |         |     |
| Skip item print on journal.                                            |         |       |         |     |
|                                                                        | No      | Yes   | 0       |     |
| No                                                                     | NO      | No    | 1       |     |
| NO                                                                     | Yes     | Yes   | 2       |     |
|                                                                        | 162     | No    | 3       | _   |
|                                                                        | No      | Yes   | 4       | יי  |
| Yes                                                                    | No      | No    | 5       |     |
| res                                                                    |         | Yes   | 6       |     |
|                                                                        | Yes     | No    | 7       |     |

The default setting of **ABCD** is; 0 0 0 0

### ■To set X and Z reports print controls

This program sets the printing methods of X and Z reports.

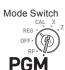

#### Step

- Press 3 THE register becomes ready for programming.
- **2** Enter "0822" then press [SUB]. "0822" is the program code for setting printing controls for X and Z reports.
- **3** Referring the following tables, select your choice and enter the setting code and press  $= \frac{\text{CA}/\text{AUT}}{\text{E}} \text{ key.}$
- **4** Press SUB to complete the setting.

#### Operation

- 3 SUB TOTAL
- 0 8 2 2 SUB TOTAL
- 0 2 = CA/AM
  - \_ '
- SUB
- Prints number of refunded transactions and refunded amount on X and Z reports, and prints Flash report in X mode.
- Does not print the grand sales total on Z report and does not print the data ... that the transaction is not made .

| Selections                                      |       |   |   |  |
|-------------------------------------------------|-------|---|---|--|
| Print number of refund oper and refunded amount | ation |   |   |  |
| Print Flash report in X mode or display only.   |       |   |   |  |
| Yes                                             | Yes   | 0 |   |  |
| les                                             | No    | 1 | _ |  |
| No                                              | Yes   | 4 | A |  |
| NO                                              | No    | 5 |   |  |

|                                               | S     | electio | ons |
|-----------------------------------------------|-------|---------|-----|
| Print zero-total line on the X reports        | and Z |         |     |
| Print the grand sales total on the Z reports. |       |         |     |
| Yes                                           | No    | 0       |     |
| Tes                                           | Yes   | 1       | В   |
| No                                            | No    | 2       |     |
| NO                                            | Yes   | 3       |     |

The default setting of AB is; 0 0

### ■To set PLU unit price

Other than departments, you can preset unit prices by using PLU (Price Look Up) feature. You can call the preset unit price by inputting a PLU number. Your cash register is able to store up to 999 PLUs.

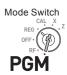

#### **Sample Operation**

| PLU Number | 1     | 2     |
|------------|-------|-------|
| Unit Price | •1.00 | •3.00 |

#### Step

- **1** Press **1** Sub to set the register in the program mode.
- **2** Enter a number you wish to use as a PLU number then press the PLU key.
- **3** Enter the unit price you wish to preset then press = CA/AMT .
- **4** Enter the next PLU number then press PLU key.
- **5** Input the unit price and press = CA/AMT key. Repeat the steps 4 and 5 for other PLUs.
- **6** Press [SUB] key to complete the settings.

#### Operation

- 1 SUB
- 1 PLU
- 1 0 0 = CA/AM
- 2 PLU
- 3 0 0 = CA/AM7

SUB

#### Further operations:

- "To link PLUs to departments" on page E-43.
- "To use PLU" on page E-60.

### ■To link PLUs to departments

PLUs are also categorized in departments. For example, categorizing PLU number 111 (apples) in department 01 (Fruits). Registered PLU items are categorized in assigned departments and printed on X or Z reports.

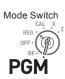

#### **Sample Operation**

| PLU Number | 1 | 100 |
|------------|---|-----|
| Dept.      | 1 | 7   |

#### Step

- **1** Press **3** SUB TOTAL. The register becomes ready for programming.
- **2** Enter PLU number, [PLU], Dept. number, then = CA/AMT TEND
- **3** The operation on the right links the PLU 100 to Dept. 7.
- **4** Press SUB to complete the settings.

### Operation

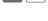

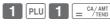

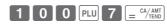

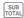

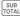

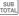

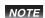

- You can link up to 999 PLUs to 24 departments.
- If you assign Dept. 0 or Depts. over 25, the PLU number is linked to Dept. 24.
- · If unit price is not preset in the PLU, an error occurs.

### ■To set tax tables and rounding system

The cash register is able to set four kinds of tax tables and you can set tax rates, rounding, and add-in or add-on tax systems on each table. These tables can be applied to departments, percent key and minus key. Therefore, you have to set the conditions of the tables first.

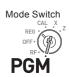

#### **Sample Operation**

For settings 7.0000 % in tax table 1, rounding up, and add-on tax.

#### Step

- Press 3 SUB TOTAL. The register becomes ready for programming.
- **2** Enter tax table number. See the following table for the four tables. The example on the right is for the tax table 1.
- **3** Enter the tax rate in the rage of 0.0001 to 99.9999 %. Then press = CA/AMT key. The example on the right is for setting 7.0%.
- **4** Enter the rounding system code (**B**), special rounding system (**C**), and add-in or add-on tax code (**D**).
- **5** Press [SUB to complete the program.

Operation

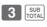

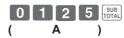

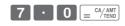

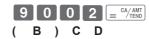

SUB

Continues to the next page. →

| Taxable status number |         |   |  |  |  |  |  |  |
|-----------------------|---------|---|--|--|--|--|--|--|
| Tax table 1           | 0 1 2 5 |   |  |  |  |  |  |  |
| Tax table 2           | 0 2 2 5 |   |  |  |  |  |  |  |
| Tax table 3           | 0 3 2 5 | A |  |  |  |  |  |  |
| Tax table 4           | 0 4 2 5 |   |  |  |  |  |  |  |

| Rounding system                |     |   |  |  |  |  |  |
|--------------------------------|-----|---|--|--|--|--|--|
| Cut off to 2 decimal places.   | 0 0 |   |  |  |  |  |  |
| Round off to 2 decimal places. | 5 0 | В |  |  |  |  |  |
| Round up to 2 decimal places.  | 9 0 |   |  |  |  |  |  |

| Special rounding specifications for subtotal and total amounts                                                                                                    |   |   |  |  |  |  |
|----------------------------------------------------------------------------------------------------|---|---|--|--|--|--|
| No specifications                                                                                                    | 0 |   |  |  |  |  |
| Special rounding 1: $0 \sim 2 \Rightarrow 0$ ; $3 \sim 7 \Rightarrow 5$ ; $8 \sim 9 \Rightarrow 10$<br>Examples: 1.21=1.20; 1.26=1.25; 1.28=1.30                                                    | 1 |   |  |  |  |  |
| Special rounding 2: $0 \sim 4 \Rightarrow 0$ ; $5 \sim 9 \Rightarrow 10$<br>Examples: 1.123=1.120; 1.525=1.530                                                                                      | 2 |   |  |  |  |  |
| Danish rounding *2: 0 ~ 24 →0; 25 ~74 →50; 75 ~ 100 →100 (set the amount tender restriction on page E-37 also) Examples: 1.11=1.00; 1.39=1.50;1.99=2.00                                             | 3 |   |  |  |  |  |
| Malaysian rounding: $0 \sim 2 \Rightarrow 0$ ; $3 \sim 7 \Rightarrow 5$ ; $8 \sim 9 \Rightarrow 10$ (set the amount tender restriction on page E-37 also) Examples: 1.21=1.20; 1.26=1.25; 1.28=1.30 | 5 | С |  |  |  |  |
| Scandinavian rounding:<br>0~ 24 →0; 25 ~ 74 →50; 75 ~ 99 →100<br>Examples: 1.21=1.00; 1.30=1.50; 1.87=2.00                                                                                          | 6 |   |  |  |  |  |
| Australian rounding (only for tax rate 1) $0 \sim 2 \Rightarrow 0$ ; $3 \sim 7 \Rightarrow 5$ ; $8 \sim 9 \Rightarrow 10$ Examples: 1.21=1.20; 1.26=1.25; 1.28=1.30                                 | 7 |   |  |  |  |  |
| Czech/Norway rounding: 0 ~ 49 →00; 50 ~ 99 →100<br>Examples: 1.23=1.00; 1.52=2.00                                                                                                    | 8 |   |  |  |  |  |

| Add-in/Add-on          |   |   |
|------------------------|---|---|
| No specifications      | 0 |   |
| Add-on rate tax.       | 2 | D |
| Add-in rate tax (VAT). | 3 |   |

NOTE

Please see pages "To change taxable statuses of departments" on page E-46, "To change taxable status of the percent key" on page E-47, and "To change taxable status number of the minus key" on page E-48 for changing tax statuses on Dept. percent, and minus keys.

### ■To change taxable statuses of departments

By default, all the departments are set as non taxable. You can change the statuses by the following operations.

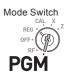

#### **Sample Operation**

Setting Depts. 1 through 4 as non-taxable and Depts. 9 through 11 as taxable 1.

#### Step Operation 1 Press 1 SUB then TAX to set the register in tax program mode. **2** Press corresponding tax status setting key (see - 2 | × 3 | ÷ 4 the table below) first then press Dept. keys A (Depts. 1 through 4) you wish to set. The example on the right is for setting Depts. 1 through 4 as non-taxable. **3** Depts. 9 through 24 are assigned by combi-nations of and Depts. keys. The example A ( Depts. 9 through 11 ) on the right is for setting Depts. 9 through 11 as taxable status 1.

SUB

| Taxable status selections |        |   |  |  |  |  |
|---------------------------|--------|---|--|--|--|--|
| Taxable status 1          | RA     |   |  |  |  |  |
| Taxable status 2          | РО     |   |  |  |  |  |
| Taxable status 3          | DATE   | Α |  |  |  |  |
| Taxable status 4          | СН     |   |  |  |  |  |
| Non-taxable               | CHK/NS |   |  |  |  |  |

#### **Further operations:**

**4** Press SUB TOTAL to complete the settings.

• "To set tax tables and rounding system" on page E-44.

### ■To change taxable status of the percent key

By default, the percent key is programmed as non-taxable. You can change the status by the following operations.

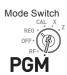

#### **Sample Operation**

Setting the percent key as taxable status 1.

## Step Operation

- **1** Press **1** SUB then press TAX key to set the register in tax program mode.
- 2 Referring the following table, press corresponding RA key and then Key. The example on the right is for setting the percent key as taxable status 1.
- **3** Press SUB TOTAL to complete the settings.

| $\overline{}$ | _ | _ | $\overline{}$ |  |
|---------------|---|---|---------------|--|

RA CLK#

SUB

| Taxable status selections |               |          |  |  |  |  |  |
|---------------------------|---------------|----------|--|--|--|--|--|
| Taxable status 1          | RA            |          |  |  |  |  |  |
| Taxable status 2          | РО            |          |  |  |  |  |  |
| Taxable status 3          | DATE          |          |  |  |  |  |  |
| Taxable status 4          | СН            | <b>A</b> |  |  |  |  |  |
| All taxable               | RA PO XATE CH |          |  |  |  |  |  |
| Non-taxable               | CHK/NS        |          |  |  |  |  |  |

### ■To change taxable status number of the minus key

Initially, the minus key is set as non-taxable. You can change the status by the following operations.

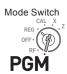

#### **Sample Operation**

Setting the percent key as taxable status 1.

Step Operation

**1** Press **1** TOTAL then press TAX Rey to set the register in tax program mode.

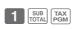

2 Referring the following table, press corresponding RA key and then press key. The example on the right is for setting the minus key as taxable status 1

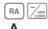

**3** Press [SUB] to complete the settings.

| SUB   |
|-------|
| TOTAL |

| Taxable status selections |               |   |  |  |  |  |
|---------------------------|---------------|---|--|--|--|--|
| Taxable status 1          | RA            |   |  |  |  |  |
| Taxable status 2          | РО            |   |  |  |  |  |
| Taxable status 3          | DATE          |   |  |  |  |  |
| Taxable status 4          | СН            | Α |  |  |  |  |
| All taxable               | RA PO XATE CH |   |  |  |  |  |
| Non-taxable               | CHK/NS        |   |  |  |  |  |

### ■To set tax status print

This program sets whether to print tax symbols and taxable amounts or not.

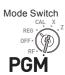

#### **Sample Operation**

Setting print tax status symbols, taxable amount, and add-in tax amount.

#### Step

- **1** Press **3** Sugar to set the register in the program mode.
- **2** Enter "0326" then press [SUB]. "0326" is the program code for setting tax print program.
- 3 Referring the tables A, B, C and D shown below, choose your selection for printing methods of taxes. After then press = CA/AMT
- **4** Press SUB to complete the settings.

#### Operation

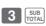

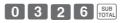

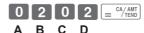

(A and C should be always "0")

SUB

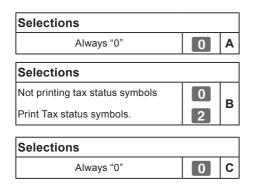

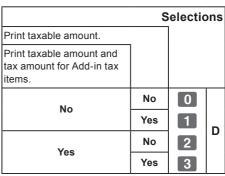

The default setting of ABCD is; 0 0 0 0

#### **■**Character keyboard

Using the keyboard, you can program a message on the receipt.

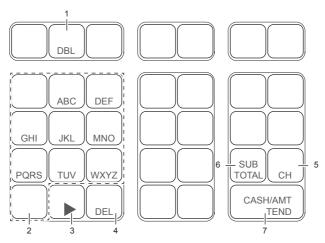

- Double size key Use this key to specify the next character to be a double sized character. Press this key before a character you wish to be double sized.
- 2 Alphabet keys Use these keys to input characters. Refer to the next page to set characters.
- 3 Right arrow key Use this key to set a character that the next character uses the same key. This key is also used for inputting a space.
- 4 Delete key Use this key to delete preceding character.

- Receipt message number key (CH key).Use this key to program receipt messages.
- 6 Program end key ( SUB | key)
  Use this key to terminate character programming.
- 7 Character program key ( = CA/AMT key)
  Use this key to set characters.

### ■To program receipt messages

By default, your cash register is programmed following receipt message.

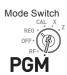

| Line No. | Message      |  |  |  |  |  |  |
|----------|--------------|--|--|--|--|--|--|
| 1        |              |  |  |  |  |  |  |
| 2        | YOUR RECEIPT |  |  |  |  |  |  |
| 3        | THANK YOU    |  |  |  |  |  |  |
| 4        | CALL AGAIN   |  |  |  |  |  |  |
| 5        |              |  |  |  |  |  |  |

#### **Sample Operation**

To add "CASIO SHOP" in the fifth line.

Step

#### Operation

- **1** Press **2** SUB to set the register in the character setting mode.
- 2 SUB TOTAL
- **2** Enter the line number first then press CH. In this example, we are adding a message in the fifth line.

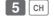

**3** Enter characters as described on the next page then press =  $\frac{c}{\sqrt{1000}}$ . If you continue to set characters in another line, repeat the steps 2 and 3.

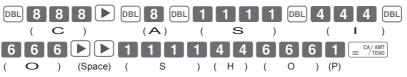

**4** Press sub to complete the settings.

SUB

Continues to the next page. →

#### **Printout**

YOUR RECEIPT THANK YOU CALL AGAIN CASIO SHOP

#### NOTE

- · You can set a message up to five lines.
- For a double width character, use DBL key.
- In the above example, "CASIOSHOP" will be printed as left justified. To print it in the center, insert spaces first.

#### Character table

By pressing a character setting key, characters shift as shown in the following table. When the next character uses the same key, press ▶ key to determine the setting.

|   | (1)                      | (2)                 | (3)   | (             | (4)                 | (5)   |               | (6)      |               | (7)    |               | (8)               |               | (9)  |                 | (10) |               | (11)     |               |
|---|--------------------------|---------------------|-------|---------------|---------------------|-------|---------------|----------|---------------|--------|---------------|-------------------|---------------|------|-----------------|------|---------------|----------|---------------|
|   | A →                      | $B \rightarrow$     | С     | $\rightarrow$ | a →                 | b     | $\rightarrow$ | С        | $\rightarrow$ | 8      | $\rightarrow$ | Ä                 | $\rightarrow$ | Å    | $\rightarrow$   | Æ    | $\rightarrow$ | Á        | $\rightarrow$ |
|   | (12)                     | (13)                | (14)  | (             | 15)                 | (16)  |               | (17)     |               | (18)   |               | (19)              |               | (20) |                 | (21) |               | (22)     |               |
| 8 | →                        | À →                 | Ã     |               | Ç →                 | â     | $\rightarrow$ | ä        | $\rightarrow$ | à      | $\rightarrow$ | å                 | $\rightarrow$ | æ    | $\rightarrow$   | á    | $\rightarrow$ | ã        | $\rightarrow$ |
|   | (23)                     |                     |       |               | Ÿ.                  | u     |               | <b>u</b> |               | u      |               | u                 |               | ω    |                 | u    |               | <u>~</u> |               |
|   |                          | rns to tl           | aa ha | ainnir        | 20                  |       |               |          |               |        |               |                   |               |      |                 |      |               |          |               |
|   | $\overline{}$            |                     |       |               |                     |       |               | (0)      |               |        |               | (0)               |               |      |                 |      |               |          |               |
|   | (1)                      | (2)                 | (3)   | (             | (4)                 | (5)   |               | (6)      |               | (7)    |               | (8)               |               | (9)  |                 | (10) |               | (11)     |               |
|   | D →                      | $E \rightarrow$     | F     | $\rightarrow$ | $d \rightarrow$     | е     | $\rightarrow$ | f        | $\rightarrow$ | 9      | $\rightarrow$ | Ð                 | $\rightarrow$ | É    | $\rightarrow$   | Ê    | $\rightarrow$ | Ë        | $\rightarrow$ |
| 9 | (12)                     | (13)                | (14)  | (             | 15)                 | (16)  |               | (17)     |               | (18)   |               |                   |               |      |                 |      |               |          |               |
|   | È →                      | ð →                 | é     |               | ê →                 |       |               |          | $\rightarrow$ | f      | retu          | rne               | to th         | e be | ainr            | nina |               |          |               |
|   |                          |                     |       |               |                     | ë     |               | è        |               |        | Tett          |                   |               |      | giiii           |      |               |          |               |
|   | (1)                      | (2)                 | (3)   |               | (4)                 | (5)   |               | (6)      |               | (7)    |               | (8)               |               | (9)  |                 | (10) |               | (11)     |               |
| 4 | G →                      | H →                 | Ι     | $\rightarrow$ | g →                 | h     | $\rightarrow$ | i        | $\rightarrow$ | 4      | $\rightarrow$ | Í                 | $\rightarrow$ | Î    | $\rightarrow$   | Ï    | $\rightarrow$ | Ι        | $\rightarrow$ |
| 4 | (12)                     | (13)                | (14)  | (             | 15)                 | (16)  |               | (17)     |               |        |               |                   |               |      |                 |      |               |          |               |
|   | Ì →                      | Ï →                 | Î     | $\rightarrow$ | Ì →                 | ĺ     | $\rightarrow$ | ĺ        | retu          | irns i | to th         | e be              | ginr          | ning |                 |      |               |          |               |
|   | (1)                      | (2)                 | (3)   |               | (4)                 | (5)   |               | (6)      |               | (7)    |               |                   |               |      |                 |      |               |          |               |
| 5 | J →                      | K →                 | Ĺ     |               | j →                 | k     | $\rightarrow$ | Ī        | $\rightarrow$ |        | retu          | rns t             | to th         | e be | ainr            | nina |               |          |               |
|   |                          |                     |       |               |                     |       |               |          |               |        |               |                   |               |      | J               |      |               | /4 **    |               |
|   | (1)                      | (2)                 | (3)   |               | (4)                 | (5)   |               | (6)      |               | (7)    |               | (8)               |               | (9)  |                 | (10) |               | (11)     |               |
|   | $M \rightarrow$          | $N \rightarrow$     | 0     |               | $m \longrightarrow$ | n     | $\rightarrow$ | 0        | $\rightarrow$ | 6      | $\rightarrow$ | Ñ                 | $\rightarrow$ | Ö    | $\rightarrow$   | Ø    | $\rightarrow$ | Ó        | $\rightarrow$ |
| 6 | (12)                     | (13)                | (14)  | (             | 15)                 | (16)  |               | (17)     |               | (18)   |               | (19)              |               | (20) |                 | (21) |               |          |               |
|   | Ô →                      | Ò →                 | Õ     | $\rightarrow$ | ñ →                 | ô     | $\rightarrow$ | ö        | $\rightarrow$ | Ò      | $\rightarrow$ | φ                 | $\rightarrow$ | Ó    | $\rightarrow$   | Õ    |               |          |               |
|   | returns to the beginning |                     |       |               |                     |       |               |          |               |        |               |                   |               |      |                 |      |               |          |               |
|   | +                        |                     |       |               | (4)                 | (E)   |               | (6)      |               | (7)    |               | (0)               |               | (0)  |                 | (10) |               | (44)     |               |
|   | (1)                      | (2)                 | (3)   |               | (4)                 | (5)   |               | (6)      |               | (7)    |               | (8)               |               | (9)  |                 | (10) |               | (11)     |               |
|   | P →                      | $Q \rightarrow$     | R     | $\rightarrow$ | S →                 | р     | $\rightarrow$ | q        | $\rightarrow$ | r      | $\rightarrow$ | S                 | $\rightarrow$ | 1    | $\rightarrow$   | Þ    | $\rightarrow$ | Þ        | $\rightarrow$ |
|   | (12)                     |                     |       |               |                     |       |               |          |               |        |               |                   |               |      |                 |      |               |          |               |
|   |                          | rns to tl           | ne be | ainnir        | na                  |       |               |          |               |        |               |                   |               |      |                 |      |               |          |               |
|   | (1)                      | (2)                 | (3)   |               | (4)                 | (5)   |               | (6)      |               | (7)    |               | (8)               |               | (9)  |                 | (10) |               | (11)     |               |
|   | (') →                    | ( <u>Z</u> )<br>U → | V     |               | t →                 | u     | $\rightarrow$ | (U)<br>V | $\rightarrow$ | 2      | $\rightarrow$ | TEL               | $\rightarrow$ | Ü    | $\rightarrow$   | Ú    | $\rightarrow$ | Û        | $\rightarrow$ |
| 2 | 1 '                      | -                   | *     |               |                     |       |               |          | ,             | _      |               | 122               |               | U    |                 | U    |               | U        | ,             |
|   | 11.4                     | (13)                | (14)  |               | 15)                 | (16)  |               | (17)     | rot           | rne i  | ta th         | 0 h =             | ain           | ina  |                 |      |               |          |               |
|   | Ŭ →                      | ü →                 | û     |               | ù →                 | ú     | $\rightarrow$ |          | retu          |        | เบ เท         | e be              | ginr          |      |                 |      |               |          |               |
|   | (1)                      | (2)                 | (3)   | (             | (4)                 | (5)   |               | (6)      |               | (7)    |               | (8)               |               | (9)  |                 | (10) |               | (11)     |               |
|   | ₩ →                      | $\chi \rightarrow$  | Υ     | $\rightarrow$ | Z →                 | W     | $\rightarrow$ | Χ        | $\rightarrow$ | У      | $\rightarrow$ | Z                 | $\rightarrow$ | 3    | $\rightarrow$   | Ý    | $\rightarrow$ | ÿ        | $\rightarrow$ |
| 3 | (12)                     |                     |       |               |                     |       |               |          |               |        |               |                   |               |      |                 | •    |               | -        |               |
| _ | 11.                      | rno to ti           | aa ba | ainn!-        |                     |       |               |          |               |        |               |                   |               |      |                 |      |               |          |               |
|   | <del>  -</del>           | rns to tl           | ie be | ginnir        | ıg                  |       |               |          |               |        |               |                   |               |      |                 |      |               |          |               |
|   | (1)                      |                     |       |               |                     |       |               |          |               |        |               |                   |               |      |                 |      |               |          |               |
| 0 | 0 retu                   | rns to tl           | ne be | ginnir        | ng                  |       |               |          |               |        |               |                   |               |      |                 |      |               |          |               |
|   | (1)                      | (2)                 | (3)   |               | (4)                 | (5)   |               | (6)      |               | (7)    |               | (8)               |               | (9)  |                 | (10) |               | (11)     |               |
|   | (¹)<br>7 →               |                     | (3)   |               |                     | (0)   |               | (6)      |               | ?      |               | (8)<br>~          |               |      |                 |      |               |          |               |
|   | 1.                       | 0 →                 | -     |               | / →                 | ,,,,, | $\rightarrow$ | •        | $\rightarrow$ | -      | $\rightarrow$ |                   | $\rightarrow$ | (    | $\rightarrow$   | )    | $\rightarrow$ | *        | $\rightarrow$ |
|   | (12)                     | (13)                | (14)  | (             | 15)                 | (16)  |               | (17)     |               | (18)   |               | (19)              |               | (20) |                 | (21) |               | (22)     |               |
|   | # →                      | + →                 | ,     | $\rightarrow$ | ^ →                 | ;     | $\rightarrow$ | <        | $\rightarrow$ | =      | $\rightarrow$ | >                 | $\rightarrow$ | \$   | $\rightarrow$   | ¥    | $\rightarrow$ | %        | $\rightarrow$ |
| 7 | (23)                     | (24)                | (25)  | (2            | 26)                 | (27)  |               | (28)     |               | (29)   |               | (30)              |               | (31) |                 | (32) |               | (33)     |               |
|   | & →                      | [ →                 | ]     | $\rightarrow$ | · →                 | {     | $\rightarrow$ | !        | $\rightarrow$ | }      | $\rightarrow$ | •                 | $\rightarrow$ | "    | $\rightarrow$   |      | $\rightarrow$ | \        | $\rightarrow$ |
|   | 1                        | (35)                | (36)  | ť:            | 37)                 | (38)  |               | (39)     |               | (40)   |               | (41)              |               | (4   | 2)              |      |               | •        |               |
|   | ( .,                     | ``                  | £     |               |                     | ं     | _             | :        | $\rightarrow$ | (40)   | $\rightarrow$ | ( <del>1</del> 1) | $\rightarrow$ |      | ace             |      |               |          |               |
|   | - →                      | <b>→</b>            |       |               | × →                 | O     | $\rightarrow$ | •        | $\rightarrow$ | E      | $\rightarrow$ | 3                 | $\rightarrow$ | apo  | 40 <del>0</del> |      |               |          |               |
|   | returns t                | o the b             | eginn | ing           |                     |       |               |          |               |        |               |                   |               |      |                 |      |               |          |               |
|   |                          |                     |       |               |                     |       |               |          |               |        |               |                   |               |      |                 |      |               |          |               |

### ■To read preset data other than PLU data

You can check the preset data other than PLU.

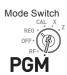

Step Operation

Press = CA/AMT and the printer prints preset data except PLU settings.

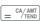

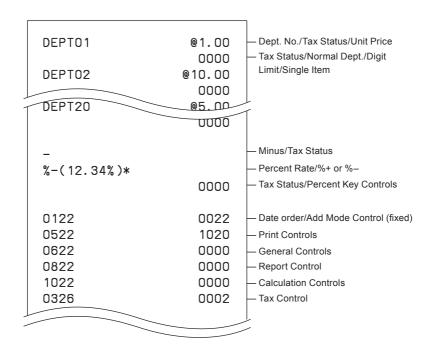

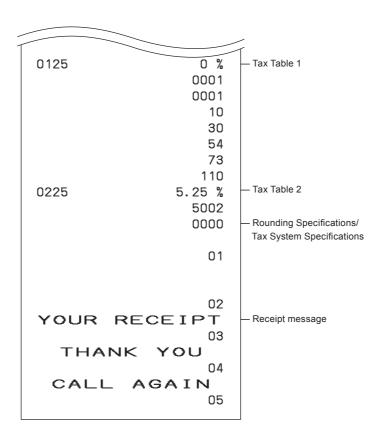

### ■To read preset PLU data

You can read all the preset PLU data. To stop the printing, press  $_{\tiny \text{TOTAL}}^{\tiny \text{SUB}}$  key twice.

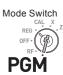

Step Operation

1 Press 1 = CA/AMT .

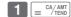

The printer prints preset PLU settings.

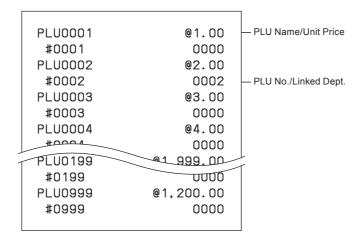

### Various operations

# ■To register items with preset unit price set in a department

Mode Switch

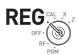

When unit prices are preset in departments, you can register items quickly. Please see "To set a unit price in a department key" on page E-33 to preset unit prices on departments.

#### **Sample Operation**

| Preset Unit Price | •1.00  | •2.20 | •11.00 |  |  |  |  |
|-------------------|--------|-------|--------|--|--|--|--|
| Quantity          | 1      | 2     | 4      |  |  |  |  |
| Dept.             | 1      | 2     | 3      |  |  |  |  |
| Tendered Amount   | •50.00 |       |        |  |  |  |  |

#### Step

#### Operation

- 1 Press the Dept. key once if purchased quantity is one.
- + 1
- **2** Press the Dept. key repeatedly for the number of purchased quantity.

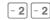

**3** When you use the multiplication key, enter the quantity first.

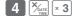

**4** Pressing [SUB] key shows the total purchase amount on the display.

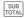

5 Enter the tendered amount. The change amount will be displayed. Then press = CA/ABNT (RENO) key to complete the transaction.

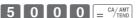

Continues to the next page. →

#### **Printout**

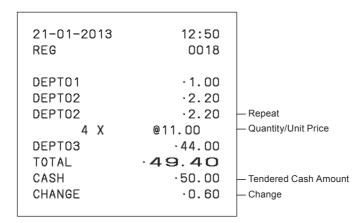

### ■To register single item sales

Single item sales is useful to sell one item quickly. You just press a Dept. key and you don't have to press  $\frac{\text{SUB}}{\text{TOTAL}}$  or  $\frac{\text{CA}/\text{AMT}}{\text{END}}$  keys. The Dept. key must be programmed to allow single item sales. See "To change the settings on departments" on page E-35 for the programming.

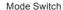

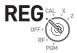

### **Sample Operation**

| Unit price | •0.50                                         |
|------------|-----------------------------------------------|
| Quantity   | 1                                             |
| Dept.      | 3 ( Programmed as allowing single item sales) |

#### Step

### Operation

**1** Enter the unit price then press the Dept. key.

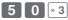

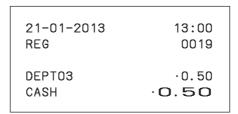

### ■To transact by check

If a customer pays by check, use  $\frac{CHK}{MS}$  instead of  $\frac{CA/AMT}{END}$  key.

Mode Switch

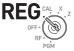

#### **Sample Operation**

| Unit price | •35.00 |
|------------|--------|
| Quantity   | 2      |
| Dept.      | 4      |

#### Step

1 Register two pieces of •35.00 item in Dept. 4

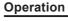

- 3 5 0 0 ÷ 4 ÷ 4
- **2** Press [SUB] key. The display indicates the total amount.
- **3** Press  $\frac{\text{CHK}}{\text{NS}}$  key instead of  $\frac{\text{CA/AMT}}{\text{TEND}}$ .

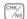

#### **Printout**

21-01-2013 13:20
REG 0021

DEPT04 :35.00
DEPT04 :35.00
CHECK :70.00

- Check Sales

#### **■**To use PLU

By using PLUs, you can register up to 999 items with preset prices and linked departments. To program PLU items, see "To set PLU unit price" on page E-42 and "To link PLUs to departments" on page E-43.

#### Mode Switch

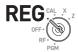

#### **Sample Operation**

| PLU No.               | 1     | 2     |
|-----------------------|-------|-------|
| Programmed unit price | •1.00 | •2.00 |
| Quantity              | 2     | 4     |

#### Step Operation

- **1** Enter the item's PLU number then press PLU key repeatedly for the quantity of the item.
- 1 PLU PLU

**3** Enter the item's PLU number then press PLU.

- 2 PLU
- **4** Finalize the transaction by = CA/AMT key.
- = CA/AMT

NOTE

Although departments are not printed on the receipt or journal, PLU items are registered in the linked departments.

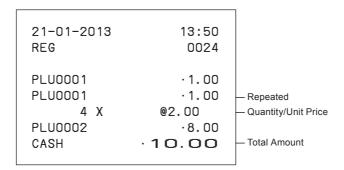

### ■To sell single item using PLU

If a PLU item is linked to a department which is programmed as single item department, you can register the item just inputting the PLU number. Please note that this operation is effective only when you sell one PLU item. To program a department as single-item sales, see "To change the settings on departments" on page E-35.

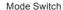

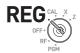

#### **Sample Operation**

| PLU No.    | 3     |                                                                                       |
|------------|-------|---------------------------------------------------------------------------------------|
| Unit Price | •1.00 | In this example, PLU No. 3 is linked to a department programmed as single-sales dept. |
| Quantity   | 1     | olingro caree app.                                                                    |

#### Step Operation

1 Enter the PLU number then press PLU.

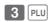

| 21-01-2013 | 14:00          |
|------------|----------------|
| REG        | 0025           |
| PLU0003    | ·1.00          |
| CASH       | · <b>1</b> .00 |

#### **■**To refund

If a customer requests to return goods, use the refund function. The register subtracts the refunded amount automatically. After the refund transaction, please do not forget to turn the mode switch to **REG** mode.

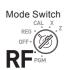

#### **Sample Operation**

| Unit price of refunded item. | •1.00 | •2.00 |
|------------------------------|-------|-------|
| Refunded quantity            | 1     | 1     |
| Depts. of refunded item      | 2     | 3     |

Step Operation

- 1 Turn the Mode switch to RF position.
- **2** Enter unit prices and Dept. keys of the refunded items.
- 1 0 0 -2 2 0 0 × 3
- **3** Press SUB key. The display indicates refunded amount.
- **4** Press (= CA/AMT) key and pay the customer back the refunded amount.

#### = CA/AMT TEND

| Refund Mode Symbol — | 21-01-2013<br>RF<br>DEPT02<br>DEPT03<br>CASH | 14:30<br>0030<br>·1.00<br>·2.00<br>·3.00 |
|----------------------|----------------------------------------------|------------------------------------------|
|                      |                                              |                                          |

### ■To assign a cashier

If cashier assignment system is programmed, you can obtain sales data of each cashier on X or Z reports. Up to eight cashiers can be assigned. When the mode switch is turned **OFF**, the assigned cashier's ID number will be cleared. See "To set general controls" on page E-37 for programming cashier assignment system.

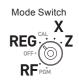

#### Step Operation

1 In any Mode switch other than PGM, CAL or OFF, sign on by entering cashier's ID number then press then press

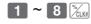

- 2 Perform regular operations.
- **3** When the cashier signs off, enter "0" then press %.......

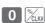

### Other operations

### ■To display date and time

Mode Switch

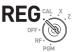

#### Operation

- **1** By pressing key, the display shows the present time.
- 13-53.

**2** Pressing key again shows date.

- 2 1-0 1- 13
- **3** Press [AC C] to return to normal register mode.
- 0.00

### ■To adjust time

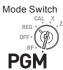

#### Operation

1 In the PGM mode, press 1 SUB TOTAL.

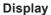

**Display** 

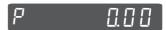

**2** Input present time in 24-hour system. This example is setting 1:58 PM.

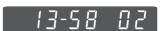

1 3 5 8 × DATE THE

P 0.00

**3** Press [AC C] to end the setting.

### ■To adjust date

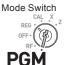

Operation

1 In the PGM mode, press 1 SUB TOTAL.

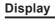

[P 0.00

**2** Input date in order of day, month, and year. This example is setting on January 21st, 2013.

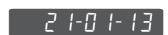

**3** Press [AC C] to end the setting.

2 1 0 1 1 3 × hate

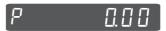

### ■To pay out from the drawer

Paid out cash from the drawer is registered and subtracted from total cash amount in drawer.

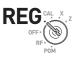

Mode Switch

Step

Operation

**1** Enter withdrawn cash amount then press Po key.

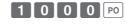

#### **Printout**

21-01-2013 17:30 REG 0128 P0 ·10.00

#### ■To receive cash on account

When you receive cash without any sales transaction, use this feature. The received amount is added to the memory of total cash amount in the drawer.

Mode Switch

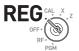

#### Step Operation

**1** Enter received amount then press RA key.

6 0 0 F

#### **Printout**

### ■To register a reference number

As a note, you can add up to eight digits reference number on a transaction.

Mode Switch

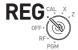

#### Step

- 1 Register item(s) in a corresponding department.
- **2** Prior to the finalization, enter a reference number then press key.
- **3** Complete the transaction.

#### Operation

- 5 0 + 1
- 1 2 3 4 5 6 7 8 ###
- = CA/AMT

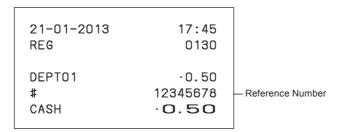

#### ■To reduce amount from subtotal

You can reduce a certain amount from the total amount. The following example is for reducing •0.50 from the total amount.

Mode Switch

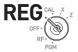

#### Step

- **1** Register sold items by entering unit prices and Dept. keys. The example on the right is registering •1.00 in Dept. 2 and •2.00 in Dept. 4.
- **2** Press [SUB]. The display indicates the total amount.
- Enter reduced amount then press key.0.50 will be reduced from the total amount.
- **4** Finalize the transaction.

### Operation

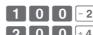

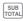

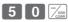

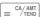

#### **Printout**

| 21-01-2013 | 17:55 |
|------------|-------|
| REG        | 0131  |
| DEPTO2     | ·1.00 |
| DEPTO4     | ·2.00 |
| -          | -0.50 |
| CASH       | ·2.50 |

- Reduced Amount

### ■To give discount or premium

You can give discount or premium to items or to subtotal. The following example is giving 2.5% discount to •1.00 item and 7% discount to subtotal amount. In this example, minus 2.5% is programmed on key. On the contrary, if key is programmed as percent plus, premium will be added. To program percent plus or minus, please see "To set a rounding calculation method and discount/premium settings on the percent key" on page E-34.

#### Mode Switch

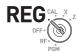

#### **Sample Operation**

| Unit price              | •1.00 (2.5% discount) | •2.00 | •3.00 |
|-------------------------|-----------------------|-------|-------|
| Quantity                | 1                     | 1     | 1     |
| Dept.                   |                       | 2     |       |
| Discount amount         |                       | •0.03 |       |
| Subtotal                |                       | •5.97 |       |
| 7% discount to subtotal |                       | •5.55 |       |

#### Step

- **1** Enter the unit price •1.00 then press Dept. key.
- 2 Press key. In this example, minus 2.5% is programmed to and 2.5% is discounted from the •1.00 item.
- 3 Register other items.
- **4** Press (SUB) key. The display indicates the discounted subtotal.
- **5** Enter discount rate manually then press key. In this example, 7% discount is reduced from the subtotal amount.
- **6** Finalize the transaction.

Operation

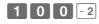

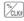

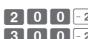

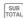

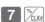

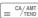

Continues to the next page. →

#### **Printout**

#### **Discount**

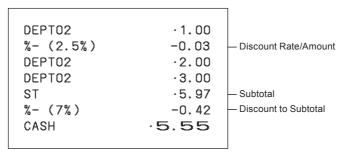

If % key is programmed as percent plus, the printout will be:

#### Premium

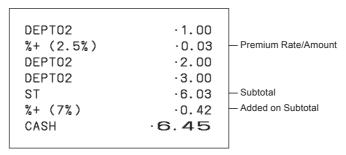

#### Calculator mode

#### ■To use the register as a calculator

In the CAL mode, you can use the register as a calculator.

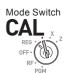

#### **Sample Operation**

| No. | Calculation   | Answer |
|-----|---------------|--------|
| 1   | 5+3-2 =       | 6      |
| 2   | (23-56) x 7 = | -231   |
| 3   | 12% of 1500   | 180    |

Operation Display

1 5  $+_1$  3  $-_2$  2  $= \frac{\text{CA/AMT}}{\text{TEND}}$ 

2 2 3 -2 5 6 ×3 7 = CA/AMT TEND

3 1 5 0 0 ×<sub>3</sub> 1 2 %/<sub>CLK#</sub> = CA/AMT

-231

# 180.

### ■To calculate during registrations

While registering in **REG** mode, you can switch it to **CAL** mode to perform calculations. After the calculation, you can resume the registration by switching the mode switch to **REG** position. To recall a memory, RA key is used. The following example is for splitting •48.00 by three customers.

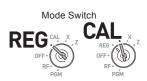

### **Sample Operation**

| Unit price               | •14.00 | •18.00 | •16.00 |                                   |
|--------------------------|--------|--------|--------|-----------------------------------|
| Quantity                 | 1      | 1      | 1      |                                   |
| Dept.                    | 3      | 5      | 4      |                                   |
| Total                    |        | •48.00 |        | Splitting the total amount •48.00 |
| Payment of each customer |        | •16.00 |        | by three customers.               |

#### Step

- 1 In REG mode, register the purchased items then press rotal key.
- **2** Turn the Mode switch to **CAL** position.
- **3** Recall the total amount by RA key then perform the calculation. In this example, divide by three.
- **4** Turn the Mode switch to **REG** position.
- **5** Pressing RA key recalls the payment for each customer then press = CA/ABIT. The display shows the remaining payment.
- **6** Repeat the Step 5 two more times.

#### Operation

- 1 4 00 × 3 1 8 00 5
- RA ÷ 4 3 = CA/AMT TEND
- RA = CA/AMT
- $\begin{bmatrix} RA \end{bmatrix} = \begin{bmatrix} CA/AMT \\ TEND \end{bmatrix} \begin{bmatrix} RA \end{bmatrix} = \begin{bmatrix} CA/AMT \\ TEND \end{bmatrix}$

#### **Printout**

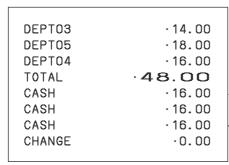

Paid by each customer

#### ■To set calculator functions

This program sets functions in **CAL** mode such as opening drawer when  $\equiv \frac{\text{CA}/\text{AMT}}{\text{TEND}}$  key is pressed, or print number of calculations on X or Z report etc.

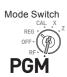

Step

#### Operation

- 1 Enter 3 then press [SUB] key to set the register in the program mode.
- 3 SUB TOTAL
- **2** Enter "1022" then press [SUB]. "1022" is the program code for calculator settings.
- 1 0 2 2 SUB TOTA
- 3 Choose a function number from the table shown below. Enter the number then press

  = <sup>CA/AMT</sup>/RENO key.
- **4** Press SUB rotal key to complete the program.

|     | R  | 1 |
|-----|----|---|
| TOT | ۲. | 1 |

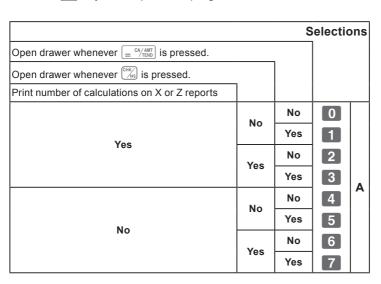

# When you consider it as a problem

### **■**Troubleshooting

| Symptom/Problem                                                         | Most common causes                                    | Solutions                                                                   |
|-------------------------------------------------------------------------|-------------------------------------------------------|-----------------------------------------------------------------------------|
| E01 appears on the display.                                             | Changing modes without completing transaction.        | Return mode switch to where it stops buzzing and press = CA/AMT .           |
| E08 appears on the display.                                             | Sign on operation is not performed.                   | Prior to starting registration of any other operation, press 1 ~ 8 and then |
| E10 appears on the display.                                             | Printer head (platen arm) is opened or no paper roll. | Close the platen arm firmly or enter paper roll.                            |
| No date on receipt.<br>Paper does not feed enough.                      | Printer is programmed as a journal.                   | Program printer to print receipts.                                          |
| Drawer opens after ringing once.                                        | Department is programmed as a single item dept.       | Program the dept. as a normal dept.                                         |
| Not clearing totals at end of day after taking report.                  | Using X mode to print reports.                        | Use Z mode to print reports.                                                |
| Programming is lost whenever register is unplugged or at power failure. | Poor or no batteries.                                 | Put in new batteries and program again.                                     |
| Register does not work at all.<br>Can't get money out of drawer.        | No power.                                             | Pull lever underneath the drawer.                                           |

#### ■In case of power failure

If the power supply to the cash register is cut by a power failure or any other reason, simply wait for power to be restored. The details of any ongoing transaction as well as all sales data in memory are protected by the memory backup batteries.

Power failure during a registration

• The subtotal for items registered up to the power failure is retained in memory. You will be able to continue with the registration when power is restored.

Power failure during printing a read/reset report

 The data already printed before the power failure is retained in memory. You will be able to issue a report when power is recovered.

Power failure during printing of a receipt and the journal.

- Printing will resume after power is recovered. A line that was being printed when the power failure occurred will be printed in full.
- The power failure symbol is printed and any item that was being printed when the power failure occurred is reprinted in full.

#### ■When the L sign appears on the display

About the low battery indicator...

The following shows the low battery indicator.

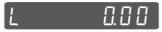

If this indicator appears when you switch the cash register on, it can mean one of three things:

- No memory backup batteries are loaded in the cash register.
- The power of the batteries loaded in the unit is below a certain level.
- The batteries loaded in the unit are dead.

To clear this sign, press [AC C] key.

#### Important!

Whenever the low battery indicator appears on the display, load a set of 2 new batteries as soon as possible. If there is a power failure or you unplug the cash register when this indicator appears, you will lose all of your sales data and settings.

BE SURE TO KEEP THE POWER CORD OF THE CASH REGISTER PLUGGED IN WHENEVER YOU REPLACE THE BATTERIES.

# Specifications

| INPUT METHOD                   |                                                                                                    |  |
|--------------------------------|----------------------------------------------------------------------------------------------------|--|
| Entry                          | 10-key system; Buffer memory 8 keys (2-key roll over)                                                                                                    |  |
| Display (LCD)                  | Amount 8 digits (zero suppression); Department/PLU No.; No. of repeats; Total/ Change                                                                               |  |
| PRINTER                        |                                                                                                    |  |
| Receipt                        | 24 characters                                                                                                    |  |
| (or Journal)                   | Automatic paper roll winding (journal)                                                                                                    |  |
| Paper roll                     | 58 mm × 80 mm ∅ (Max.)                                                                                                    |  |
| CALCULATIONS                   | Entry 8 digits; Registration 7 digits; Total 8 digits                                                                                                    |  |
| CALCULATOR FUNCTION            | 8 digits; Arithmetic calculations; Percent calculations                                                                                                    |  |
| Memory protection batteries    | The effective service life of the memory protection batteries 2 (UM-3, or R6P (SUM-3) type batteries) is approximately one year from installation into the machine. |  |
| Power source/Power consumption | See the rating plate.                                                                                                    |  |
| Operating temperature          | 0°C to 40°C (32°F to 104°F)                                                                                                    |  |
| Humidity                       | 10 to 90%                                                                                                    |  |
| Dimensions                     | 167 mm(H) × 326 mm(W) × 345 mm(D) with S drawer                                                                                                    |  |
|                                | 180 mm(H) × 410 mm(W) × 450 mm(D) with M drawer                                                                                                    |  |
| Weight                         | 3.5 kg (with S drawer)                                                                                                    |  |
|                                | 7.0 kg (with M drawer)                                                                                                    |  |

Specifications and design are subject to change without notice.

Free Manuals Download Website

http://myh66.com

http://usermanuals.us

http://www.somanuals.com

http://www.4manuals.cc

http://www.manual-lib.com

http://www.404manual.com

http://www.luxmanual.com

http://aubethermostatmanual.com

Golf course search by state

http://golfingnear.com

Email search by domain

http://emailbydomain.com

Auto manuals search

http://auto.somanuals.com

TV manuals search

http://tv.somanuals.com